# **Outlook Wie richte ich mein E-Mail-Konto unter MS-Outlook 2000 ein ?**

#### **MS Outlook 2000**

Bei der Einrichtung von Microsoft Outlook 2000 werden Sie beim ersten Öffnen von Outlook durch einen Assistenten unterstützt.

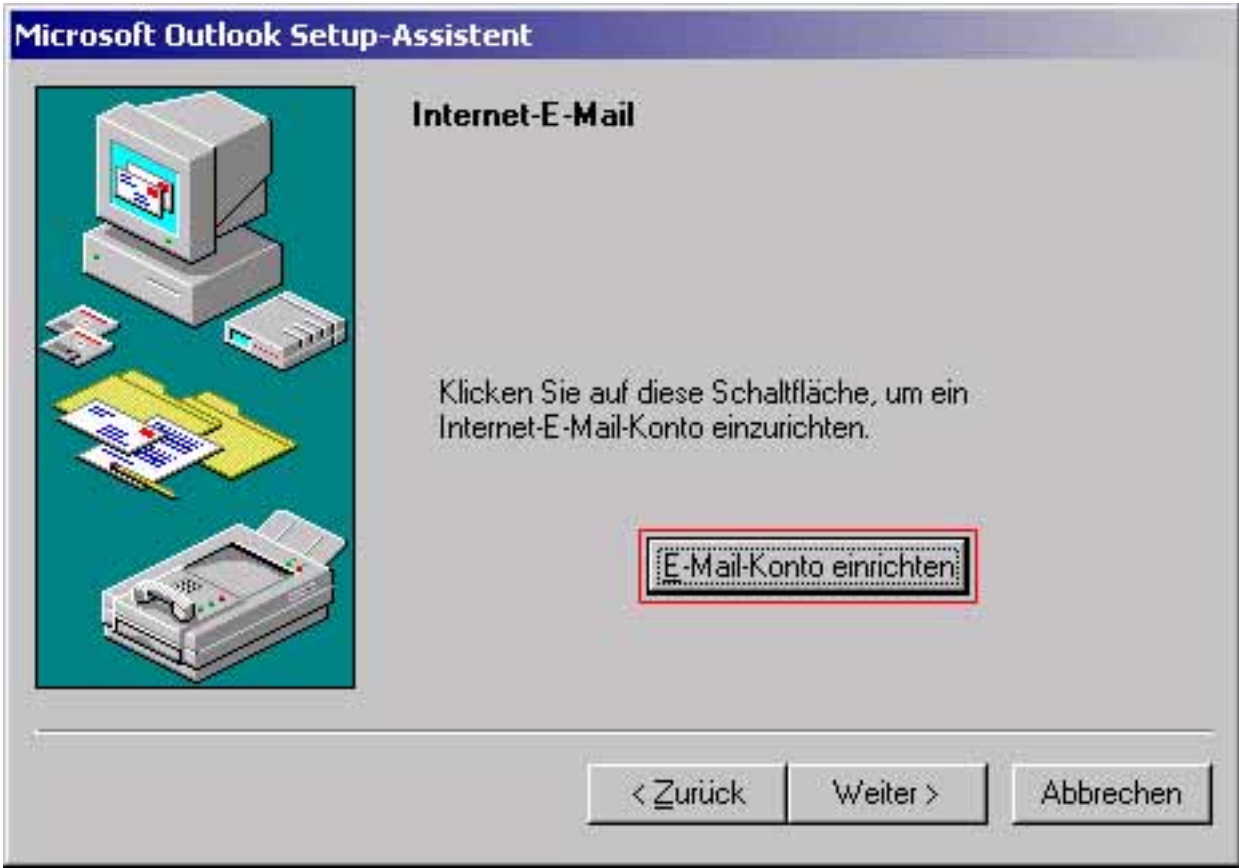

Wählen Sie bitte "E-Mail-Konto" einrichten

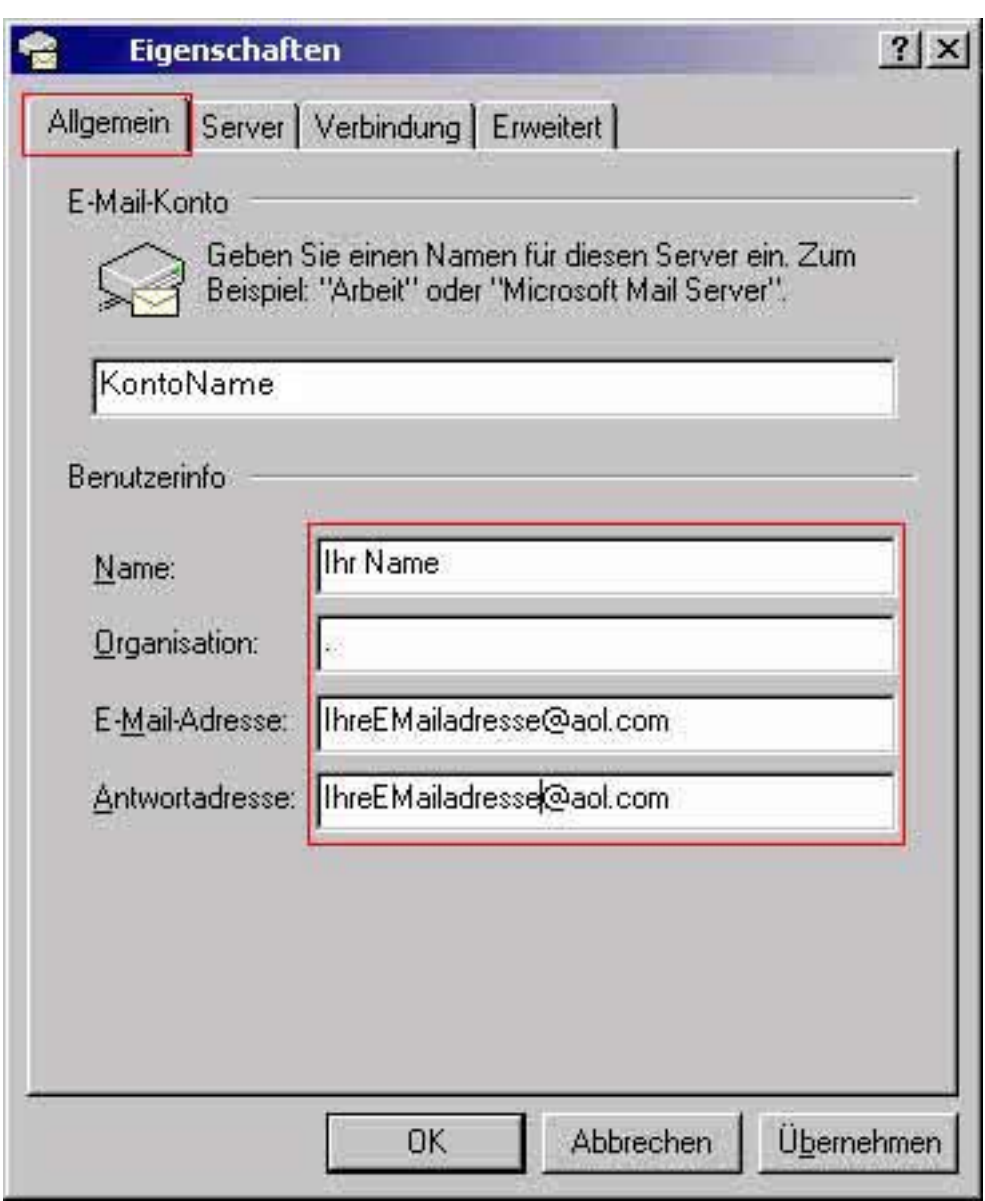

In der Registerkarte "Allgemein" tragen Sie Ihre Daten entsprechend ein.

Wählen Sie die Registerkarte "Server" aus.

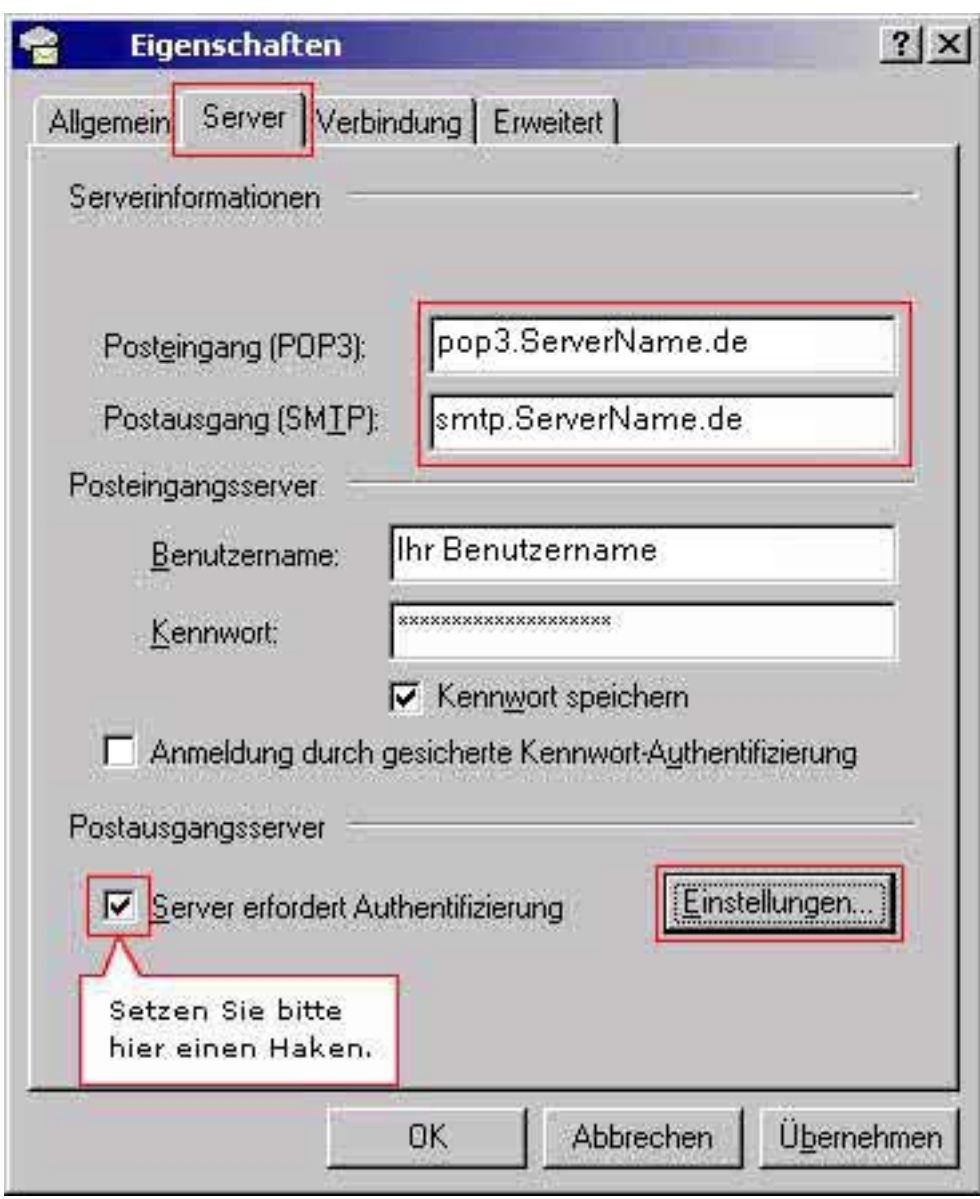

Tragen Sie bitte alle Daten entsprechend unserer Vorgaben ein und setzen Sie den Haken unter "Server erfordert Authentifizierung".

Danach drücken Sie den Button "Einstellungen...".

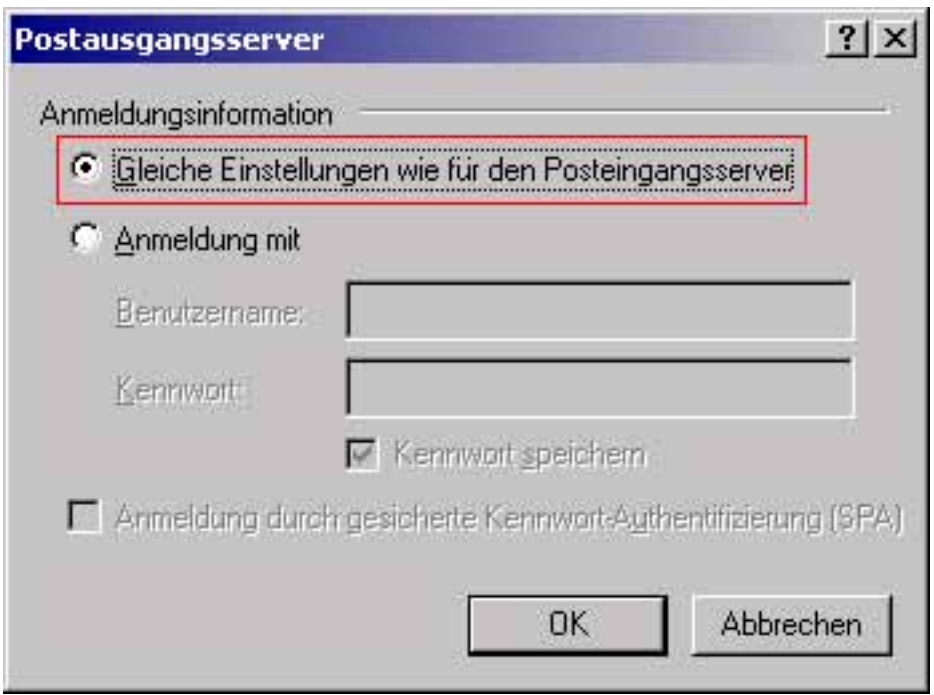

In dem Fenster "Postausgangsserver" muss der entsprechende Punkt "Gleiche Einstellungen **wie Posteingangsserver**" gesetzt sein.

In allen Fenstern mit "OK" bestätigen. Damit ist die Konfiguration abgeschlossen.

Überprüfen können Sie Ihre Einstellungen unter "Extras" im Menüpunkt "Dienste...".

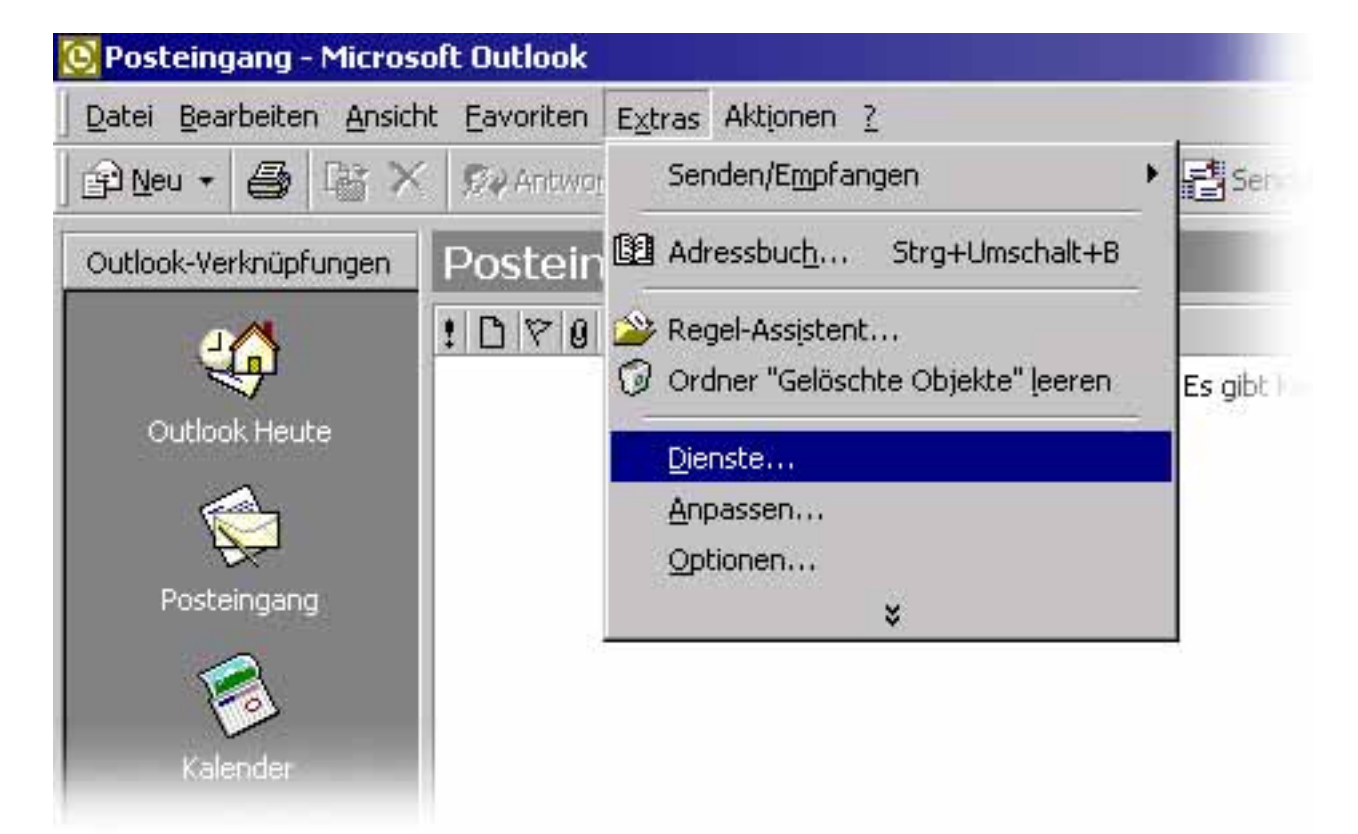

Im Fenster "**Dienste**" wählen Sie den Namen Ihres E-Mail-Kontos aus und klicken auf den<br>Seite 4 / 6

**(c) 2024 EUserv Internet <support@euserv.de> | 2024-05-13 11:17**

[URL: https://faq.euserv.com/content/18/203/de/wie-richte-ich-mein-e\\_mail\\_konto-unter-ms\\_outlook-2000-ein-.html](https://faq.euserv.com/content/18/203/de/wie-richte-ich-mein-e_mail_konto-unter-ms_outlook-2000-ein-.html)

#### Button "Eigenschaften".

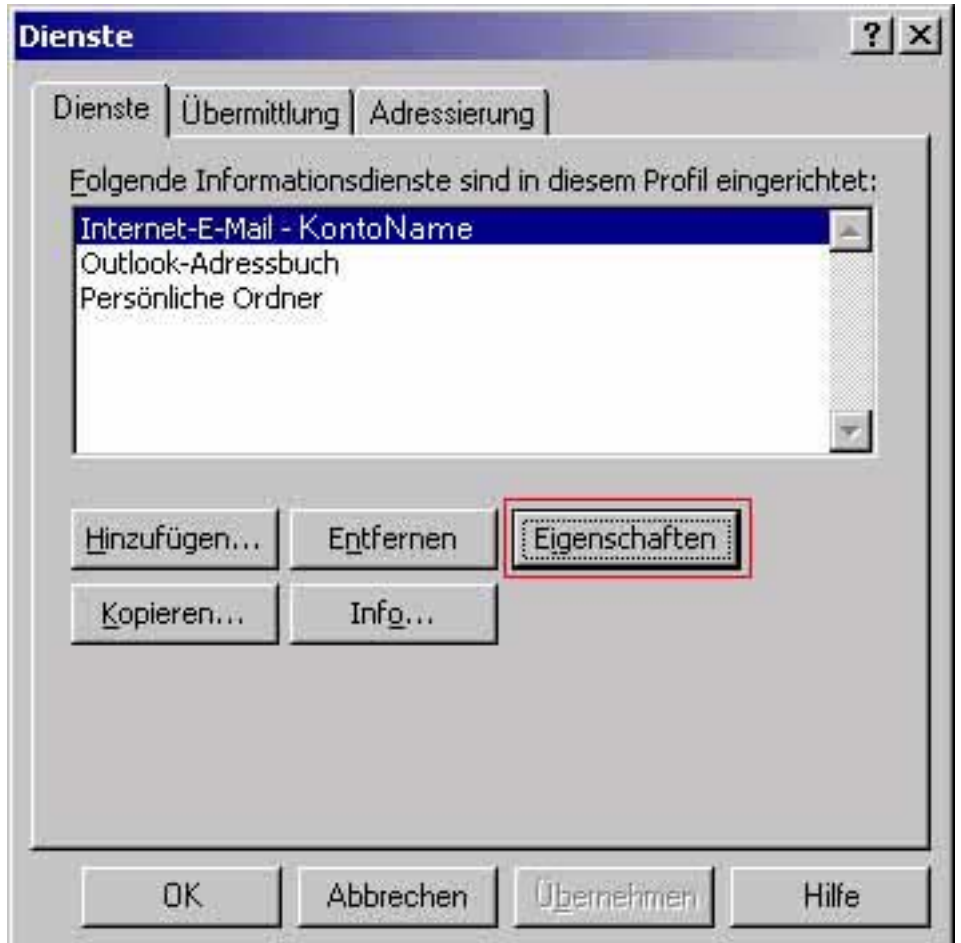

Es öffnet sich das gleiche Fenster, welches Sie mit Hilfe des Assistenten konfiguriert haben. In diesem Fenster können Sie alle Einstellungen überprüfen.

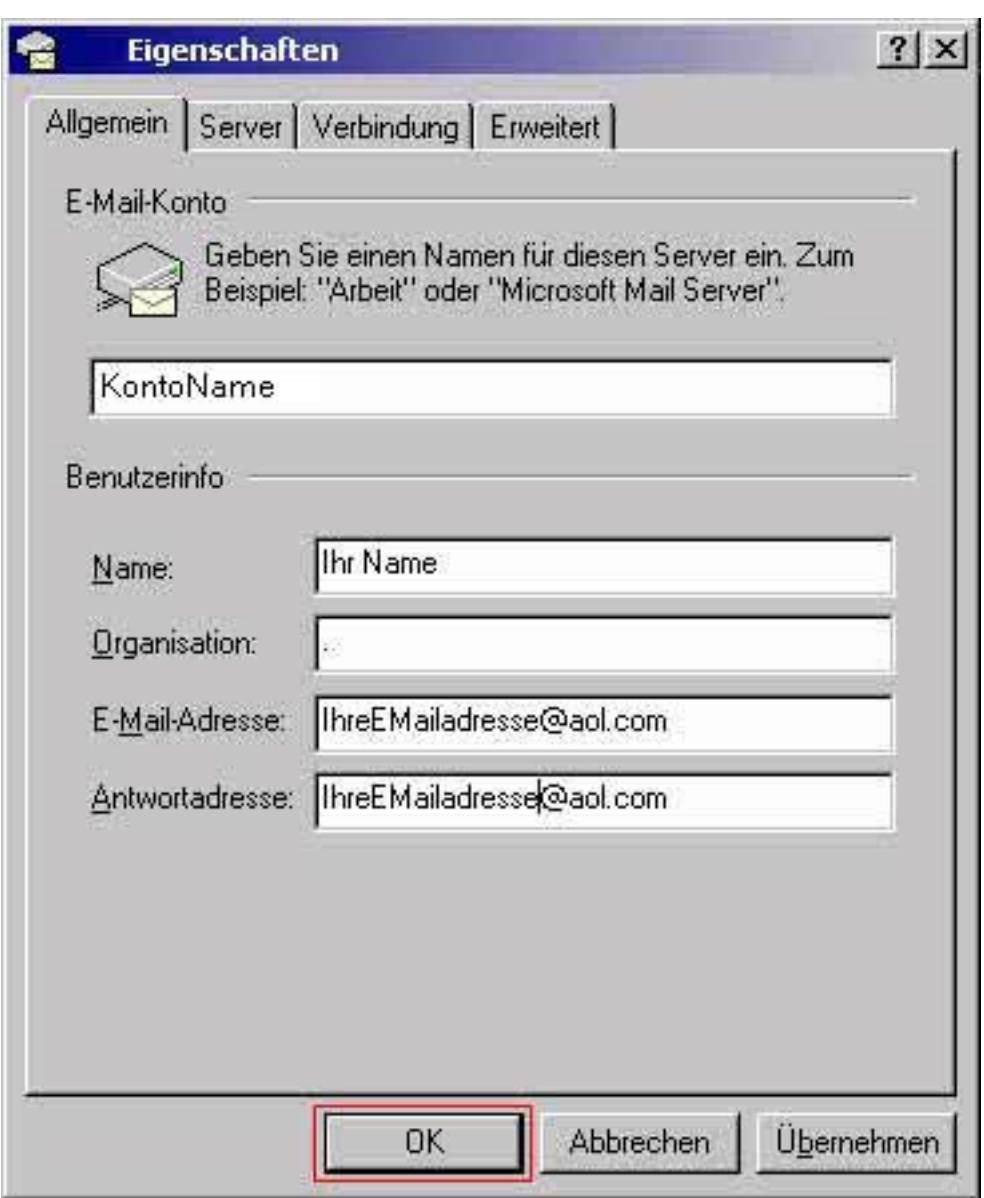

Sollten Sie Änderungen vorgenommen haben, bestätigen Sie diese bitte mit "OK". Eindeutige ID: #1202

Verfasser: EUserv Kundensupport

Letzte Änderung der FAQ: 2012-07-20 12:05